中国银行校园地国家助学贷款学生在线申请指南

#### 一、校园地国家助学贷款主要政策及申请材料

(一)主要政策

1.贷款金额:全日制本专科学生(含第二学位、高职学 生、预科生)每人每年申请贷款额度不超过 8000 元;全日制 研究生每人每年申请贷款额度不超过 12000 元。

2.贷款期限:国家助学贷款期限为学制剩余年限加 15 年, 最长不超过 22 年。

3.贷款放款:学生只需在校期间一次申请,以后各学年均 由经办银行自动完成贷款发放,贷款资金直接划入高校账户, 无需学生执行交纳学费住宿费的动作。

4.财政贴息:借款学生在校学习期间,国家助学贷款所发 生的全部利息由财政全额补贴。借款学生在校期间,因患病等 原因休学的,可向所在高校机构申请休学贴息。借款学生毕业 后,在还款期内继续攻读学位的,可通过原所在高校机构申请 继续贴息。

5.贷款还款:

(1)借款学生毕业离校前,办理还款确认手续(签署还 款协议)或申请继续贴息。

(2)借款学生毕业后进入还款期的,可享受最长 36 个月 的还本宽限期,还本宽限期内只还利息无需偿还本金。在还款

**1** / **19**

期内继续攻读学位的借款学生再读学位毕业后,仍可在还款 期内享受还本宽限期。

(3)借款学生可在毕业后通过中国银行网上银行、手机 银行(进入贷款查询后还款,非还款协议申请)提前偿还国家 助学贷款。银行仅按贷款实际期限计收利息,不加收其他任何 费用。如果借款学生在毕业前通过中国银行网上银行、手机银 行(进入贷款查询后还款,非还款协议申请)提前还款,则利 息仍由财政资金补贴,学生只需偿还贷款本金。

#### (二)申请所需材料

在中国银行网上银行、手机银行完成申请的,需拍照上 传以下 1、2 和 3: 符合相关条件的需在以上基础上拍照上传 4。

1.学生本人身份证正反面;

2.学生证(非入学首年申请)或新生录取通知书;

3.经学生本人填写并签字确认的《家庭经济困难学生认 定申请表》(请登录教育部全国学生资助管理中心官方网站 下载样表);

4.如果借款人为未成年人(18 岁以下),须提供法定监护 人的有效身份证明和书面同意申请贷款的声明。

采用传统线下申请方式的高校学生,在按要求提供证明 材料的基础上,还需填写《国家助学贷款申请书》。

#### 二、申请方式

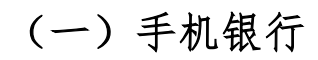

### 1.申请流程

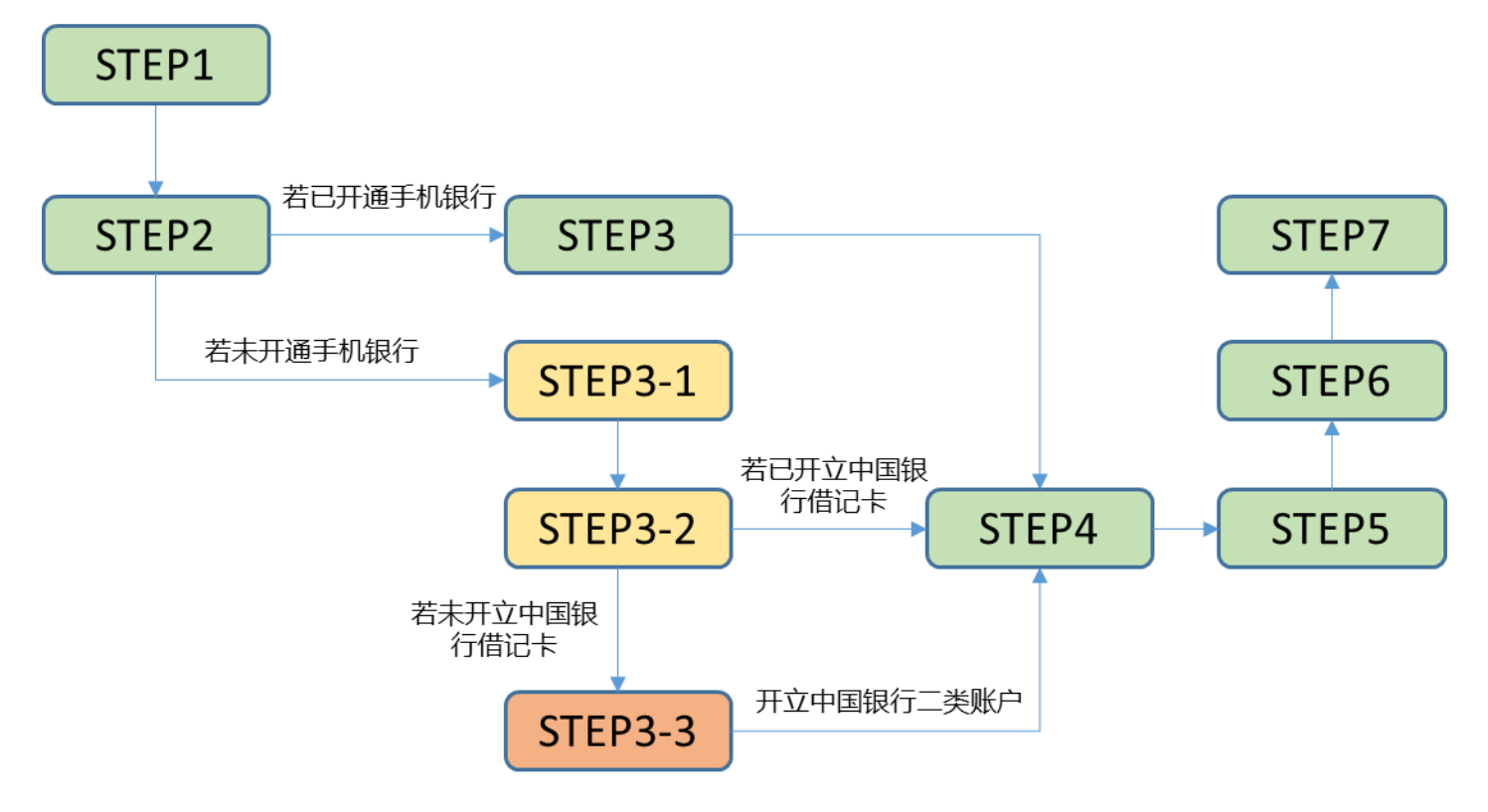

(1)已开通中国银行手机银行的学生

STEP1: 扫描二维码下载"中国银行手机银行"APP。

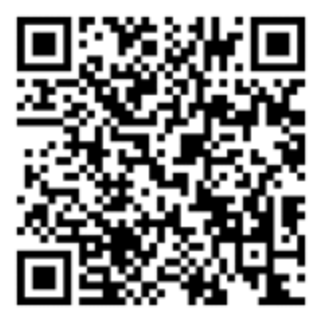

### STEP2: 打开中国银行手机银行 APP, 点击"贷款"。在

新页面下拉后点击"国家助学贷款",选择"中行手机银行用

户"开始贷款申请流程。

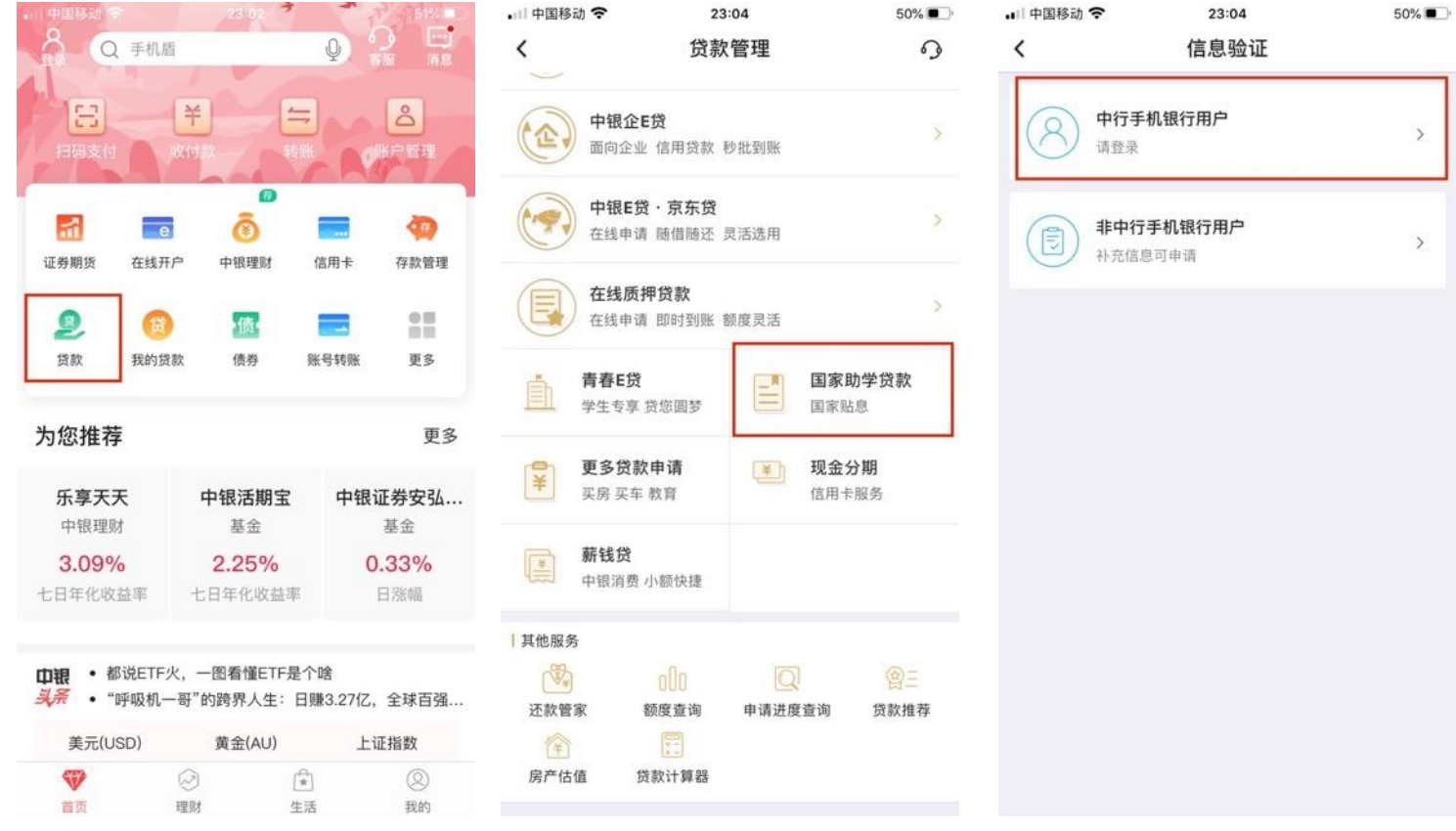

# STEP3: 输入登录密码并点击"登录"。

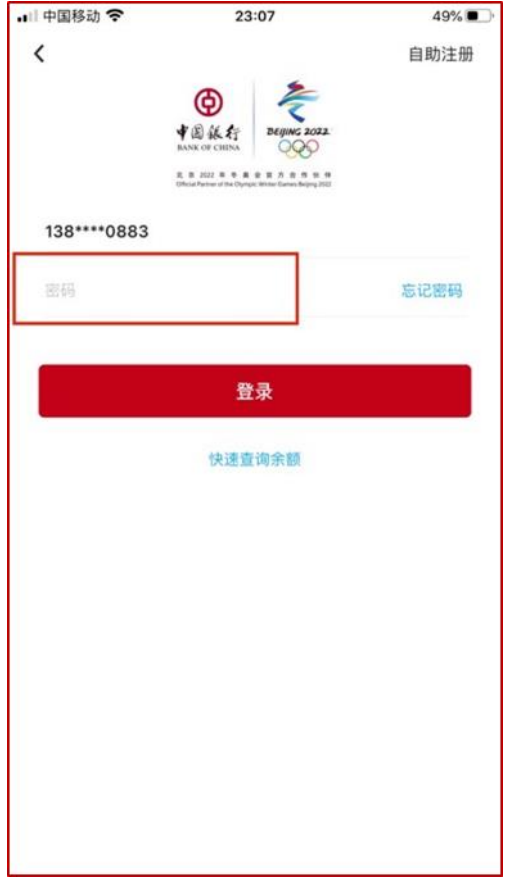

# STEP4:选择就读高校。

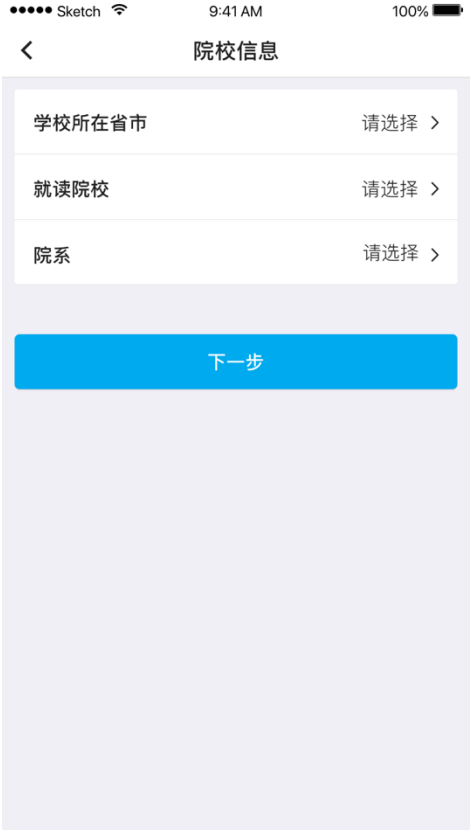

**5** / **19**

STEP5: 填写申请资料。主要包括基本信息、家庭地址、 监护人信息、院校信息、贷款信息等。具体填写项目和填写 要求参见下表。(注:对于只有"姓"或只有"名"的学生, 务必填写至"姓"栏位)

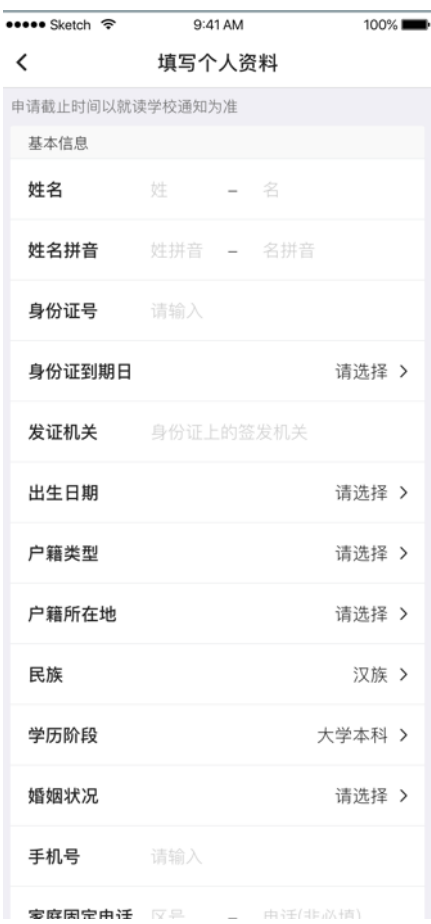

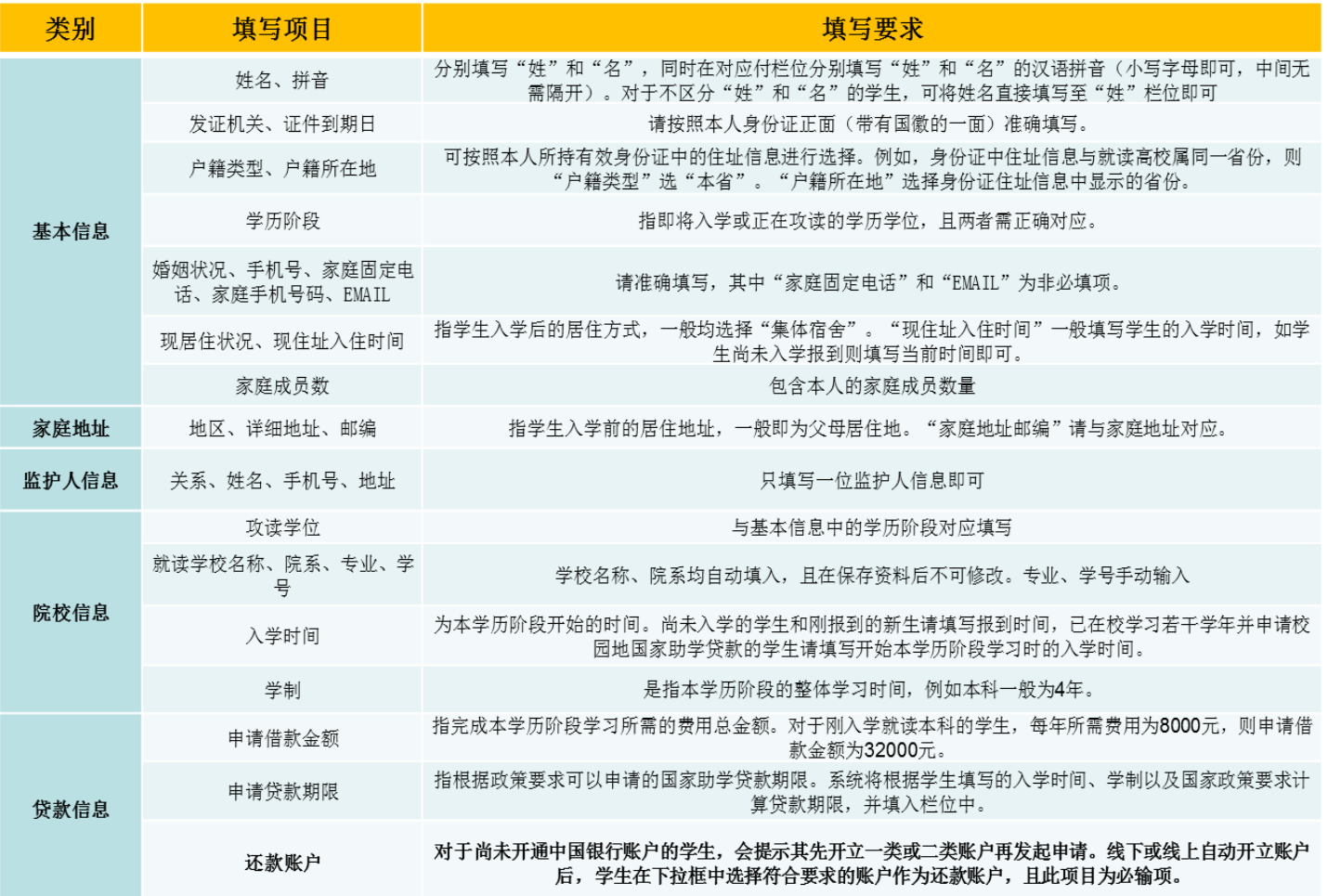

STEP6:上传影像资料(分类上传)。需上传影像资料包

括但不限于:有效居民身份证正反面、学生证(非入学首年 申请)或录取通知书、家庭经济困难学生认定申请表、如借 款人为未成年人还须提供法定监护人的有效身份证明和书 面同意申请贷款的声明。

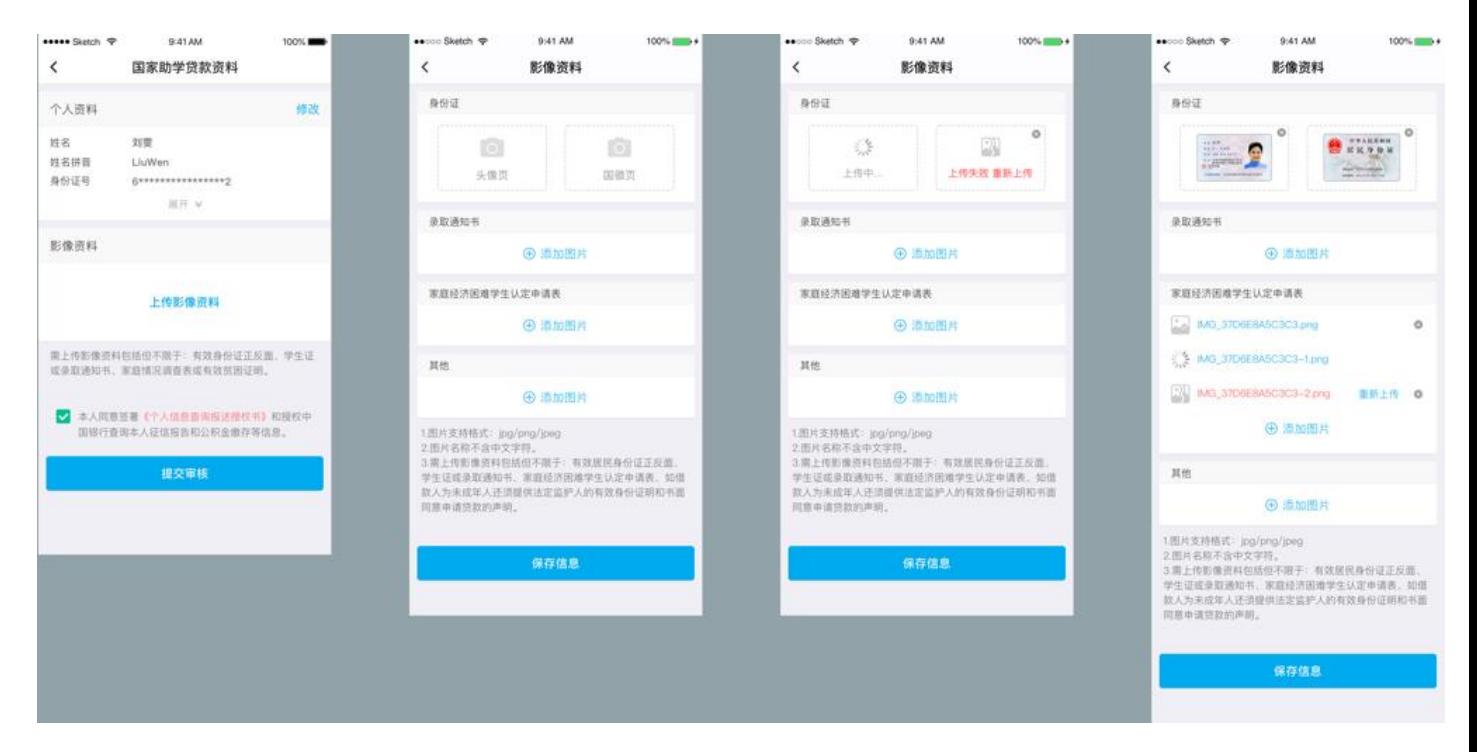

# STEP7:签署征信授权《个人信息查询报送授权书》并提

交贷款。

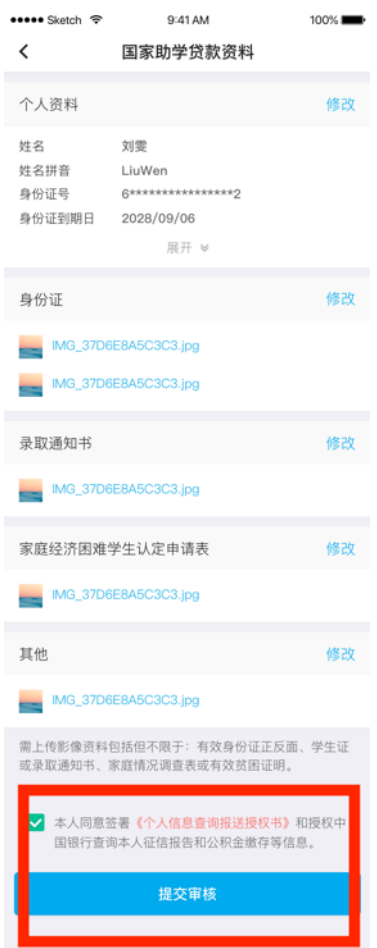

(2)尚未开通中国银行手机银行的学生 STEP1 和 STEP2 同上。

STEP3-1: 点击右上角"自助注册"。

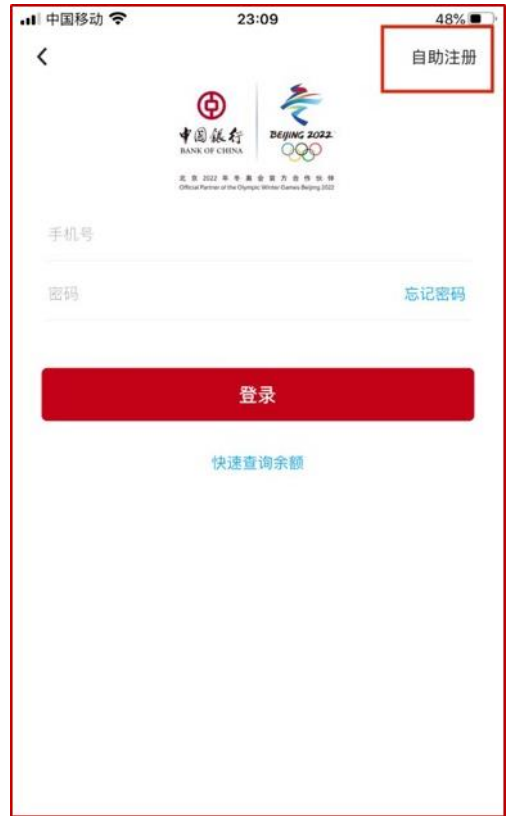

STEP3-2:输入本人手机号获取短信验证码开始自助注 册流程。注册并开立账户(如需)完成后,进入 STEP4,STEP4- STEP7 操作同上。其中:

一是对于已开立中国银行借记卡的学生,直接输入卡号 完成自助注册手机银行。

二是对于尚未开立中国银行借记卡的学生,点击"此处", 进入 STEP3-3, 完成开立中国银行二类账户及自助注册手机 银行。

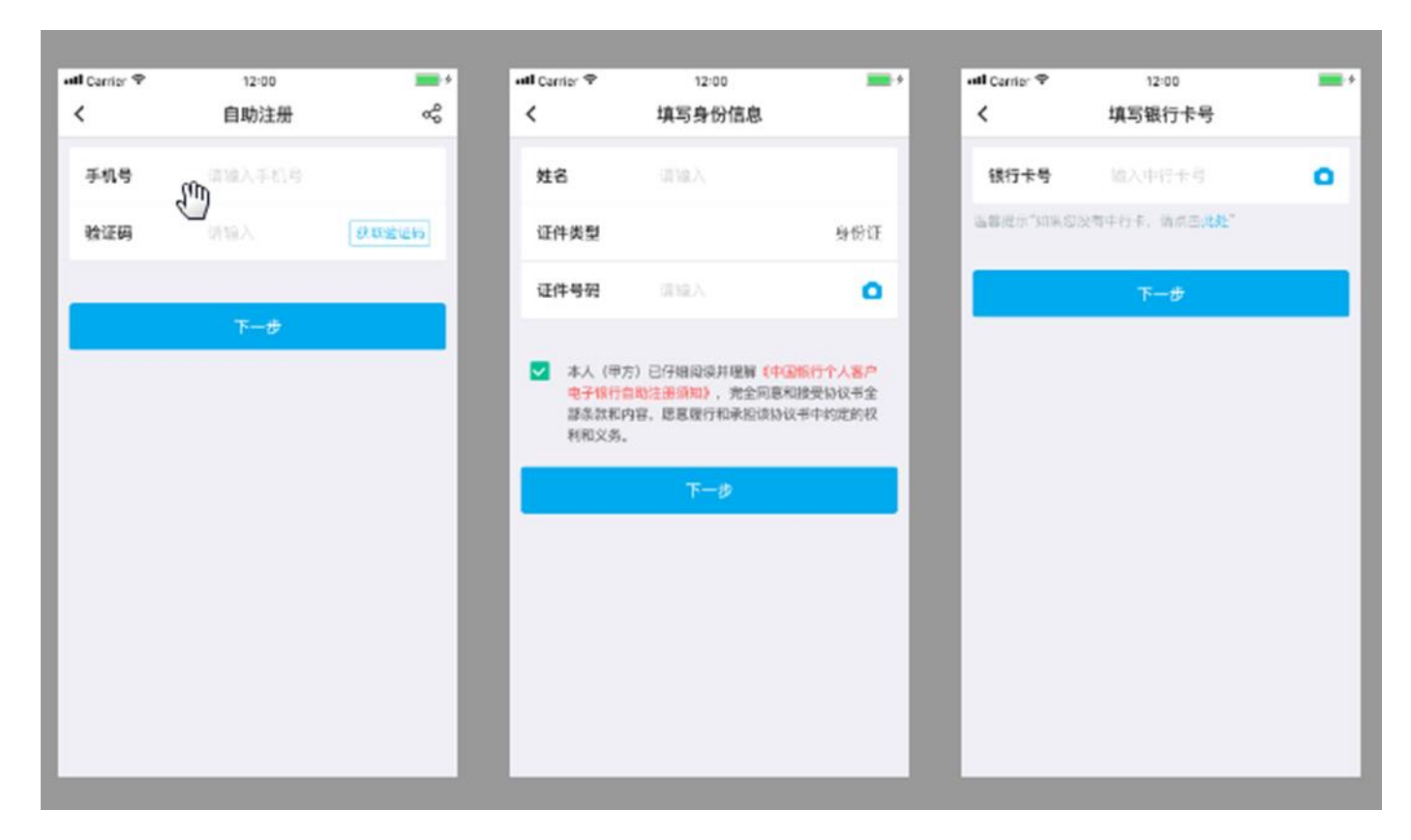

### STEP3-3:开立中国银行二类账户。

a.输入他行银行卡号,拍摄身份证。目前支持农业银行、 工商银行、建设银行、交通银行、邮储银行、招商银行、中 信银行等;

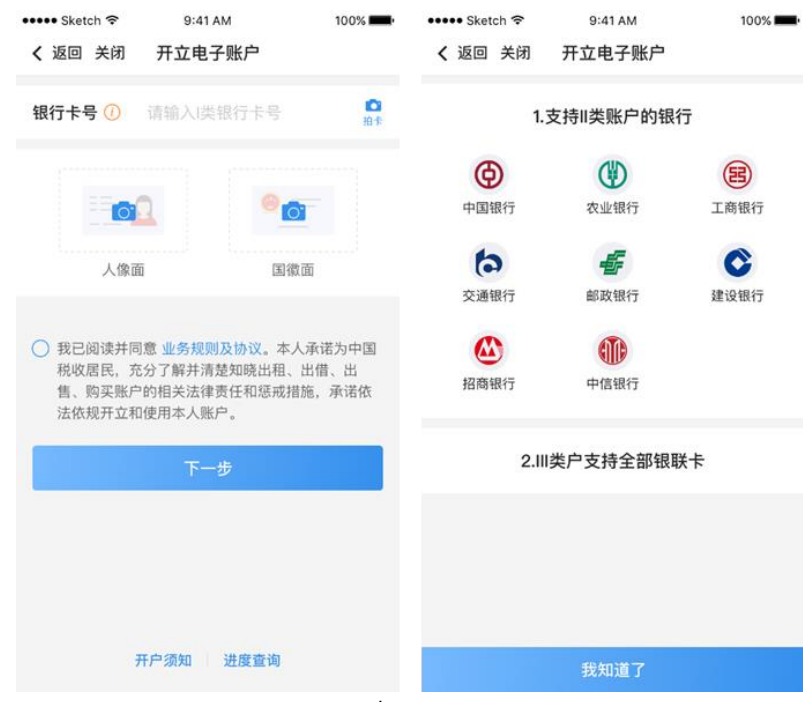

**10** / **19**

b.选择开立二类户;

c.选择开户网点并设置密码;

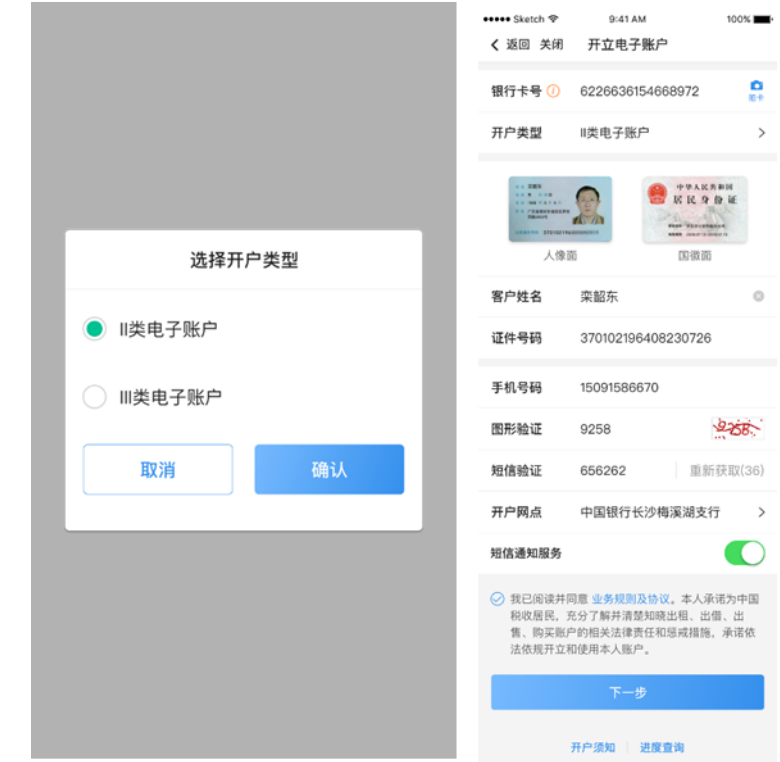

- d.人脸识别;
- e.开户成功。

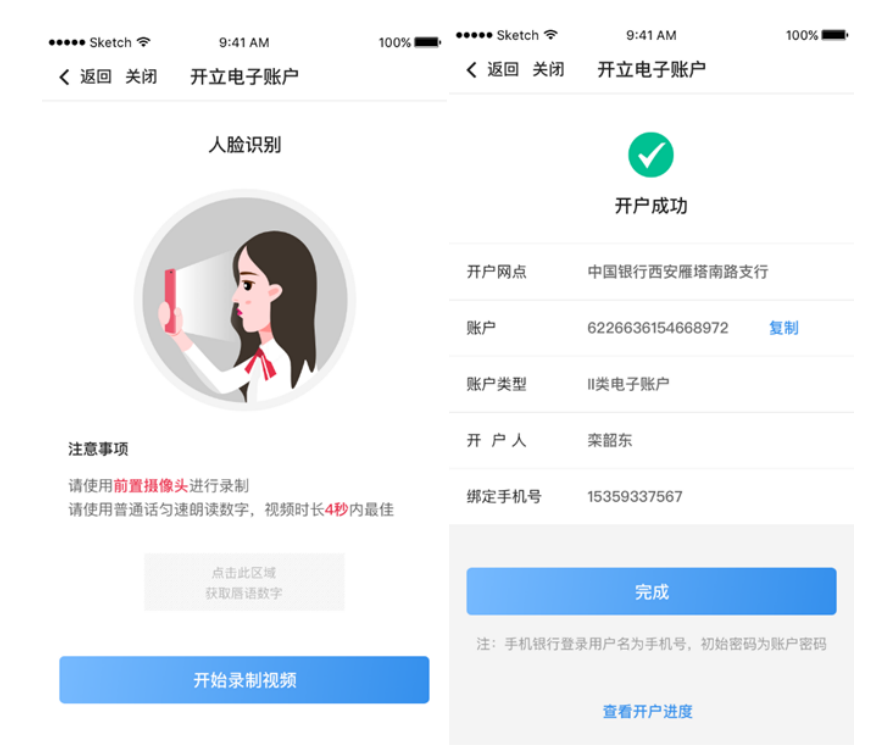

**11** / **19**

STEP4-STEP7 同上。

#### 2.贷款进度查询

(1)学生提交贷款申请后,将由就读高校对应的中行国 助经办机构进行贷款审批。

(2)银行审批通过后,国助贷款申请信息将导入至高校 审核平台,待学生入学报道后由高校完成确认。

(3)学生可在入学前后查询本人贷款进度情况,审核状 态包括银行审批(已提交但银行尚未完成审核)、高校审批 (银行已审核通过但高校尚未完成入学确认)和签署合同 (高校已完成入学确认,学生可到手机银行签署国助贷款合 同)。

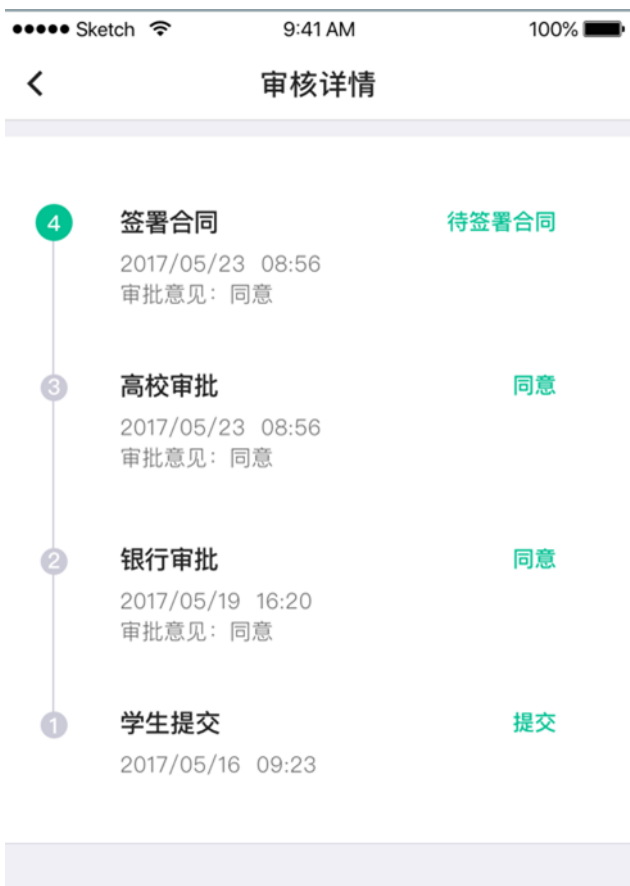

 $\mathbb{R}^2$ 

### 3.贷款签约

国助贷款状态为"待签署合同"时,学生可登录手机银 行完成贷款签约。在贷款签约过程中,需进行人脸识别。

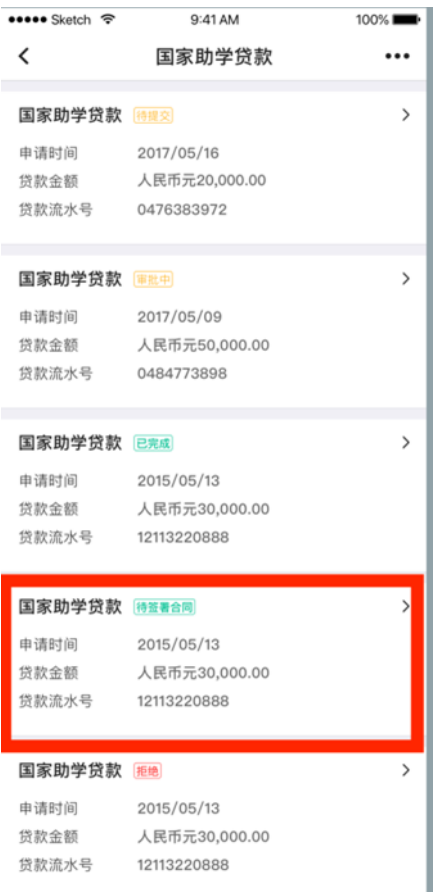

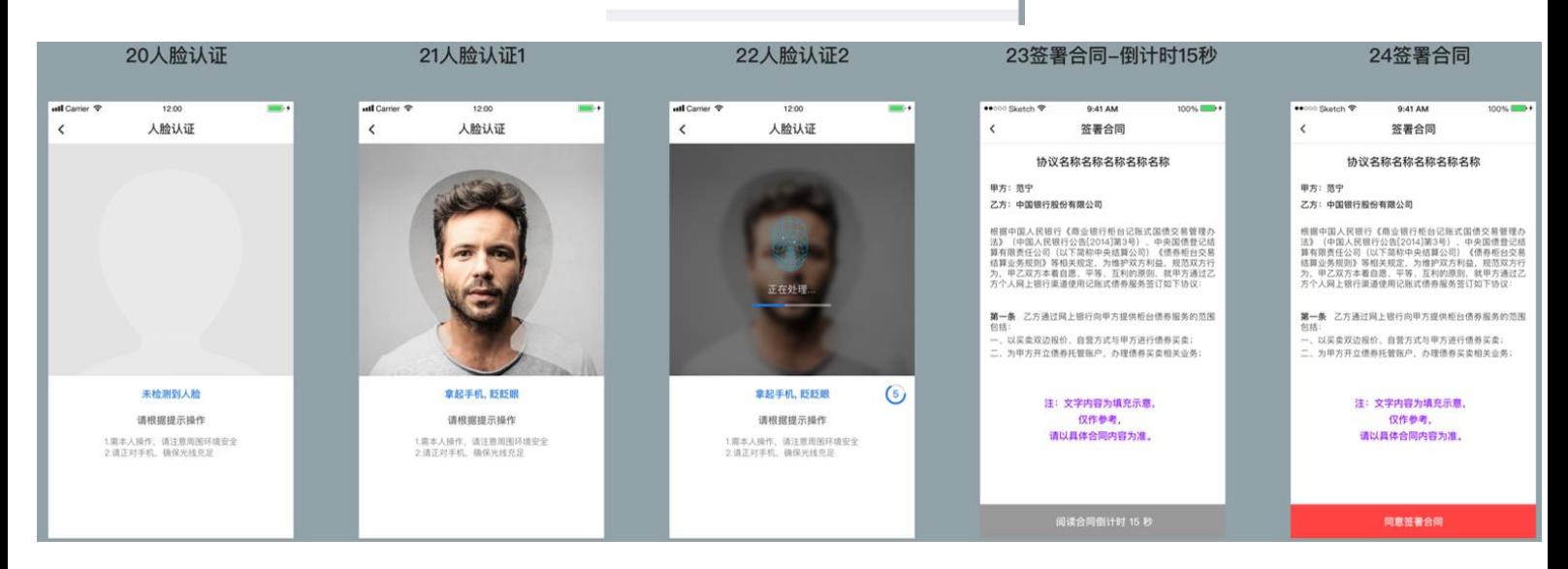

#### (二)网上银行

在 浏 览 器 地 址 栏 输 入 中 国 银 行 网 上 银 行 地 址 : <http://www.boc.cn/>

建议客户在开立中国银行网上 银行的前提下通过网上银行完成申请。如果尚未开立中国银 行借记卡或未开通中国银行网上银行,客户应通过下载中国 银行手机银行 APP 自助注册手机银行后发起国助贷款申请。

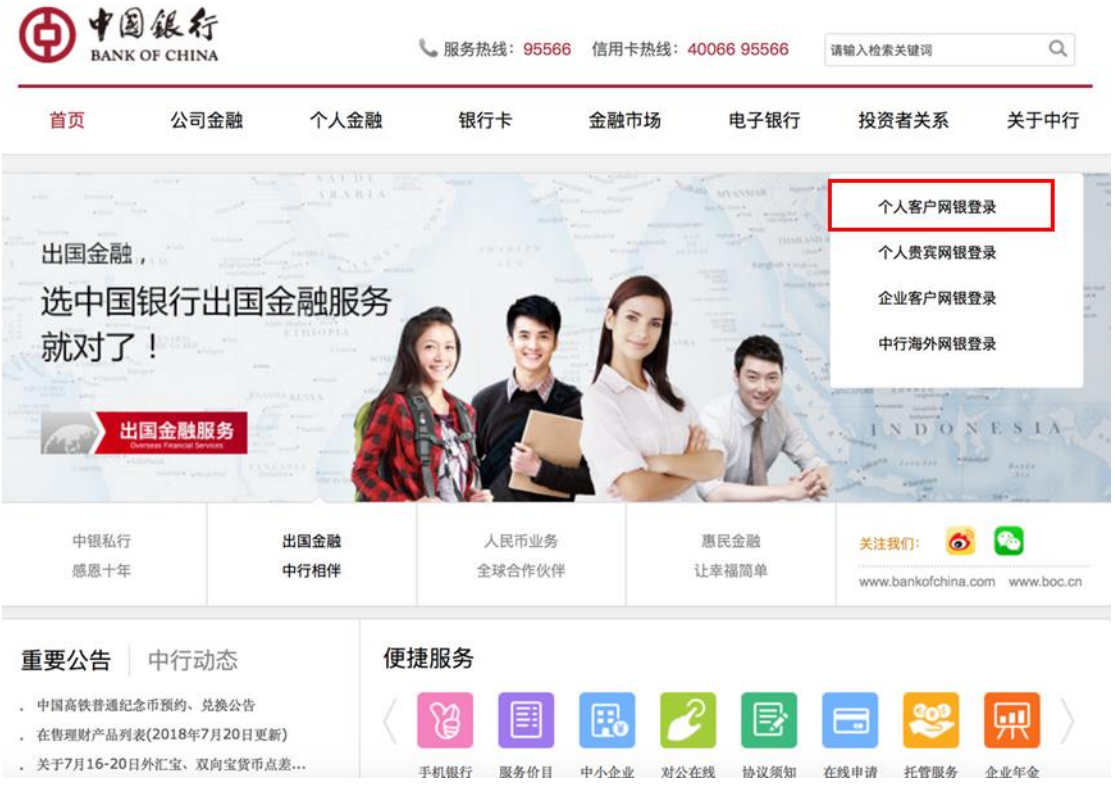

# STEP1: 点击"个人客户网银登录",输入用户名和密码 登录中国银行网上银行。

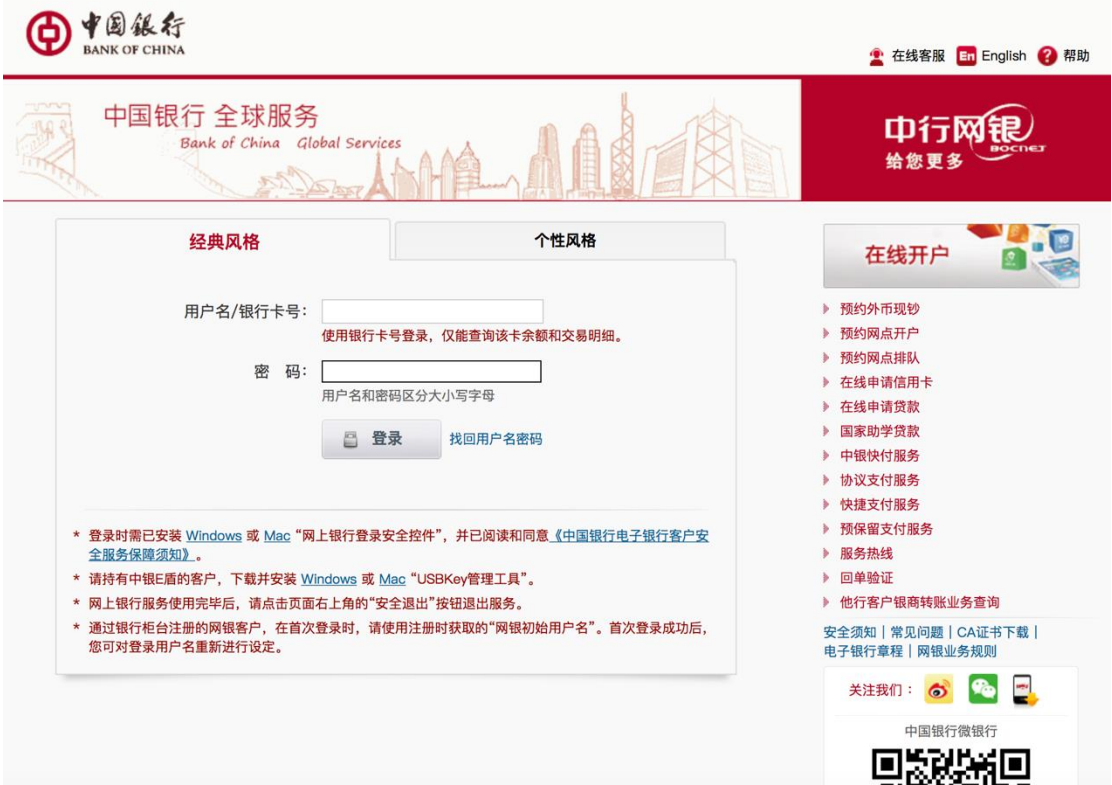

STEP2: 在"贷款管理"中点击左侧"新业务申请",点 击"国家助学贷款",点击"申请助学贷款"。

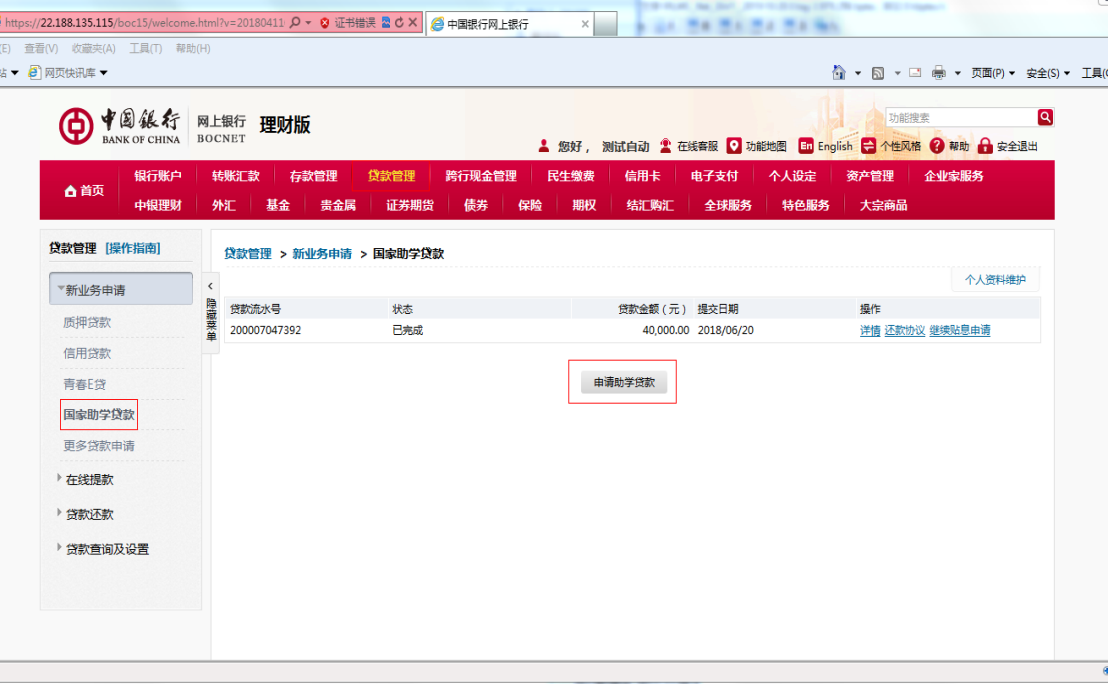

STEP3:选择就读学校。

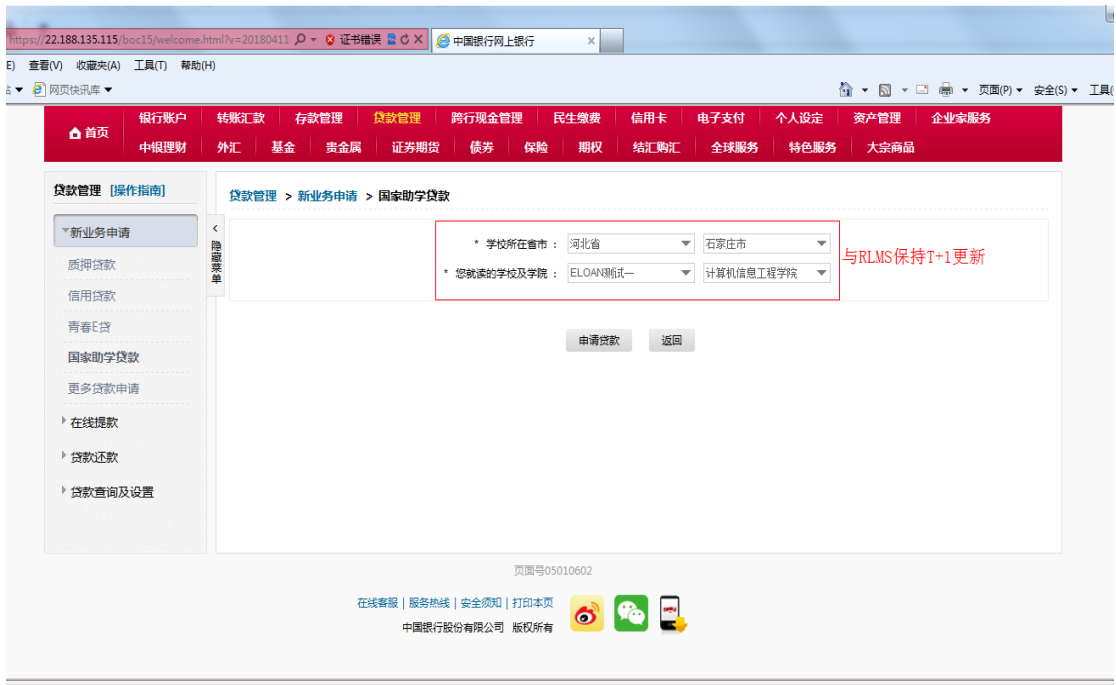

STEP4:逐项填写个人信息,具体填写项目和填写要求与 上述手机银行 STEP5 相同。

所有信息填写完毕后,点击"保存资料"并确认。保存 资料后,学生可以修改已填写的资料,但不可修改就读高校 信息(学院信息可以修改)。

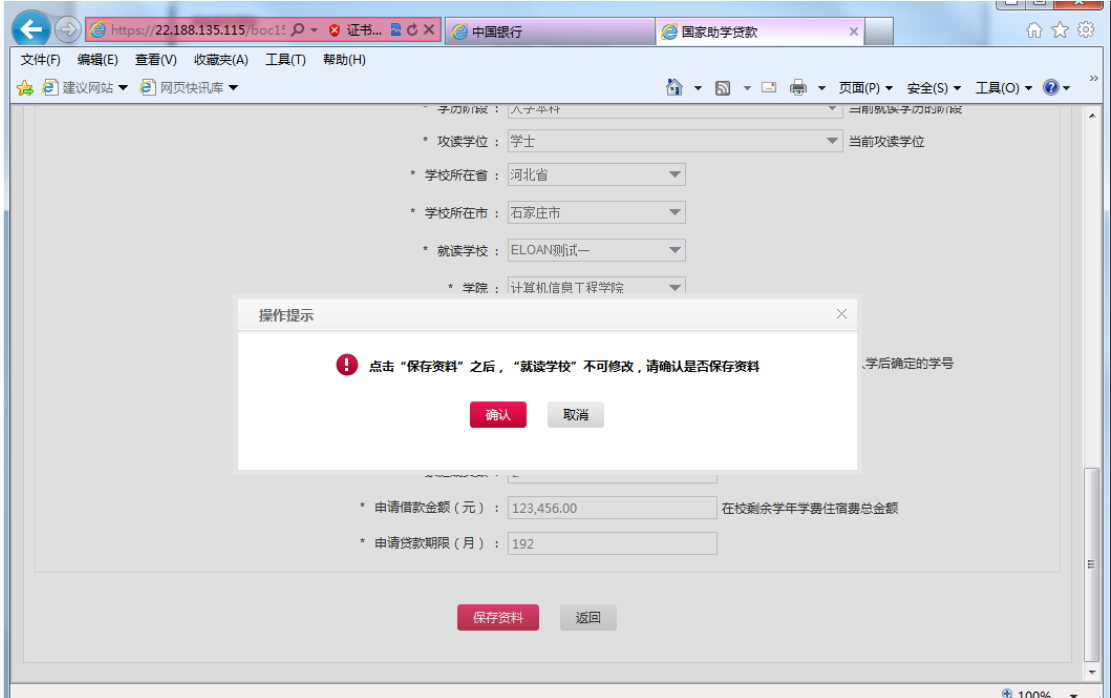

# STEP5: 保存资料后, 点击"上传影像资料"按钮。

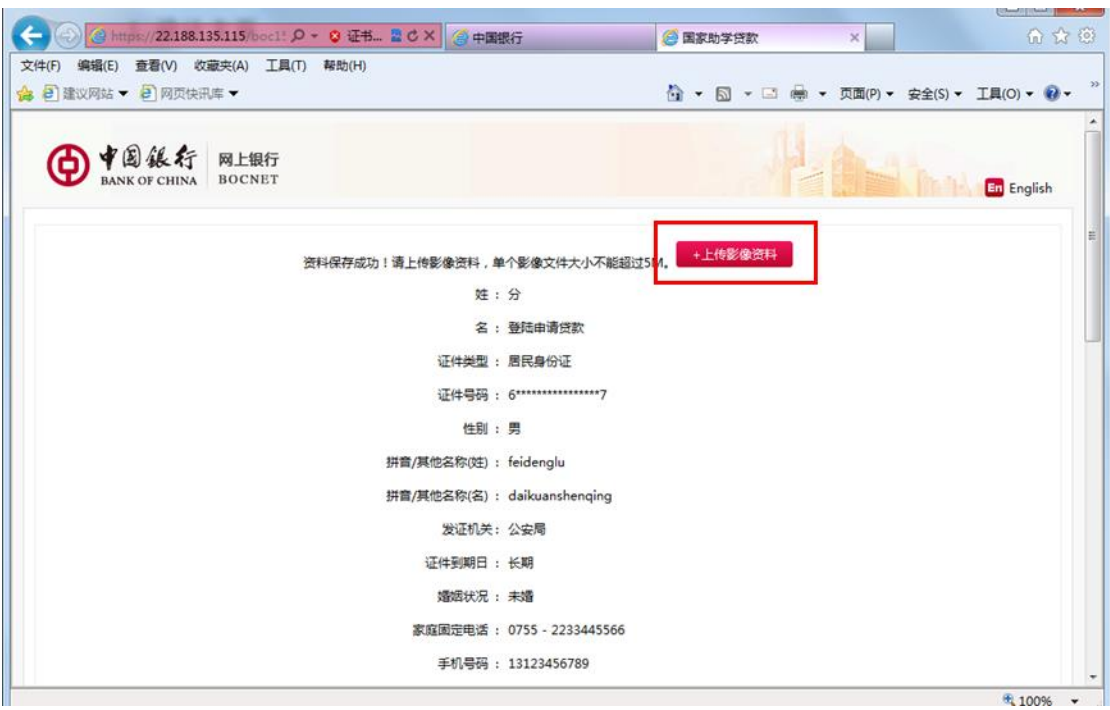

在悬浮页面上部点击"浏览"选择要上传的影像文件。

需上传的影像文件与上述手机银行 STEP6 相同。

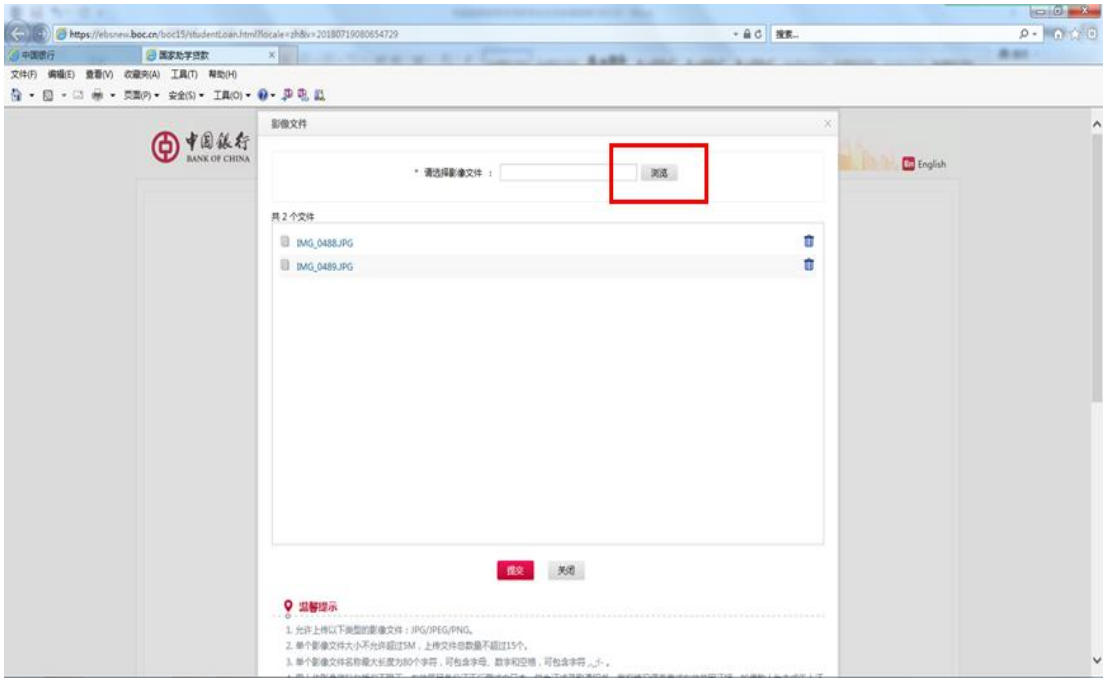

STEP6:签署征信授权《个人信息查询报送授权书》,点 击提交审核,输入手机交易码即可完成申请。

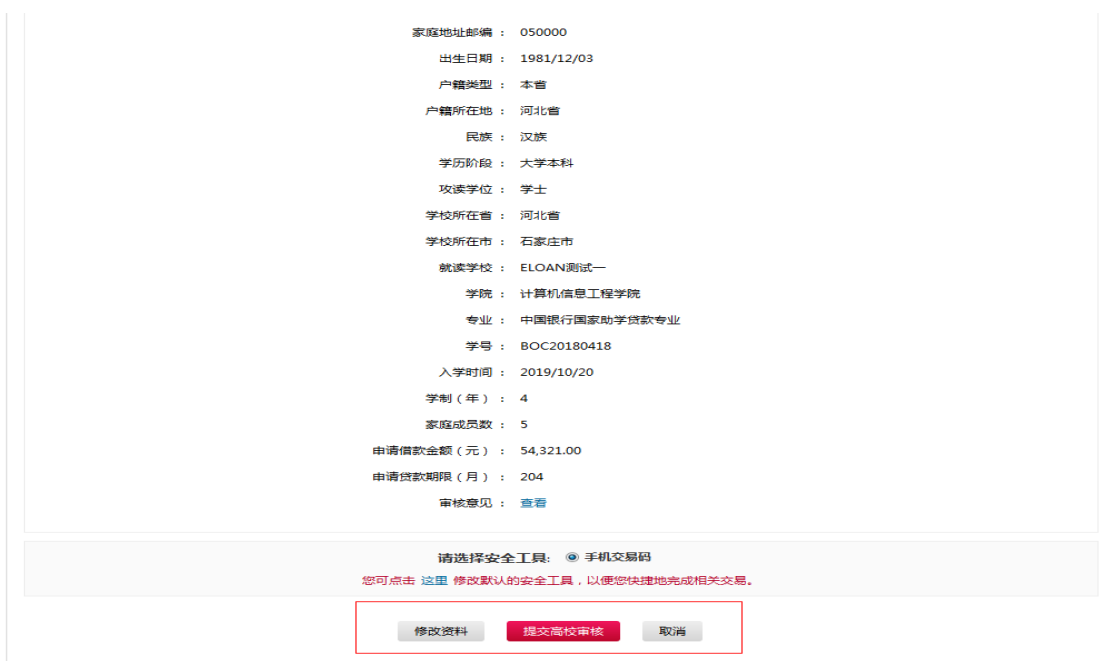

STEP7: 提交申请后点击"详情", 然后点击页面底部"查

### 看" ,即可查询国家助学贷款的审核情况。

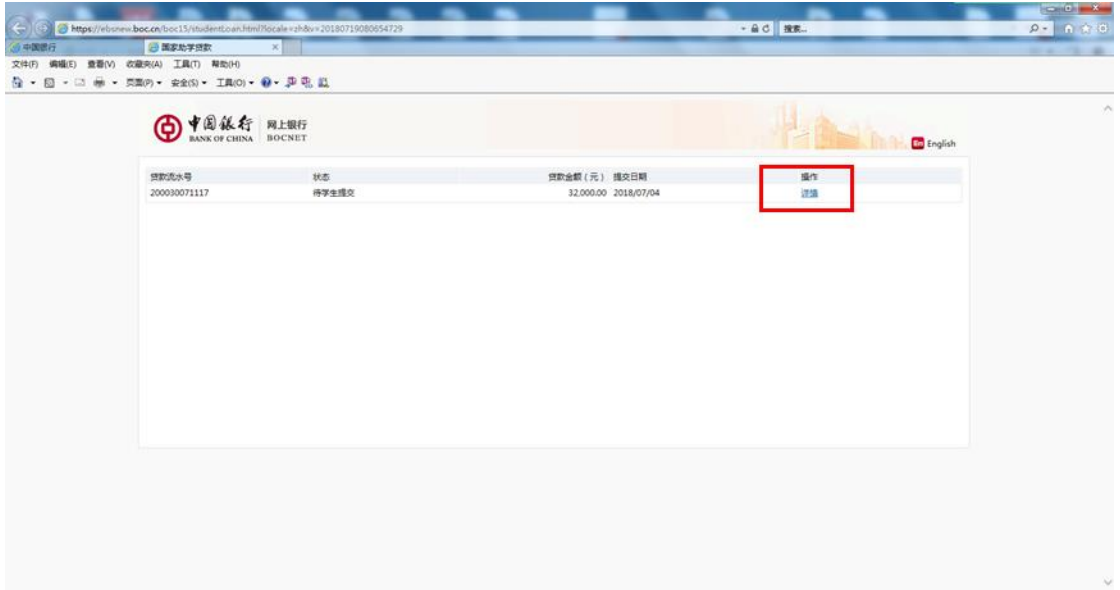

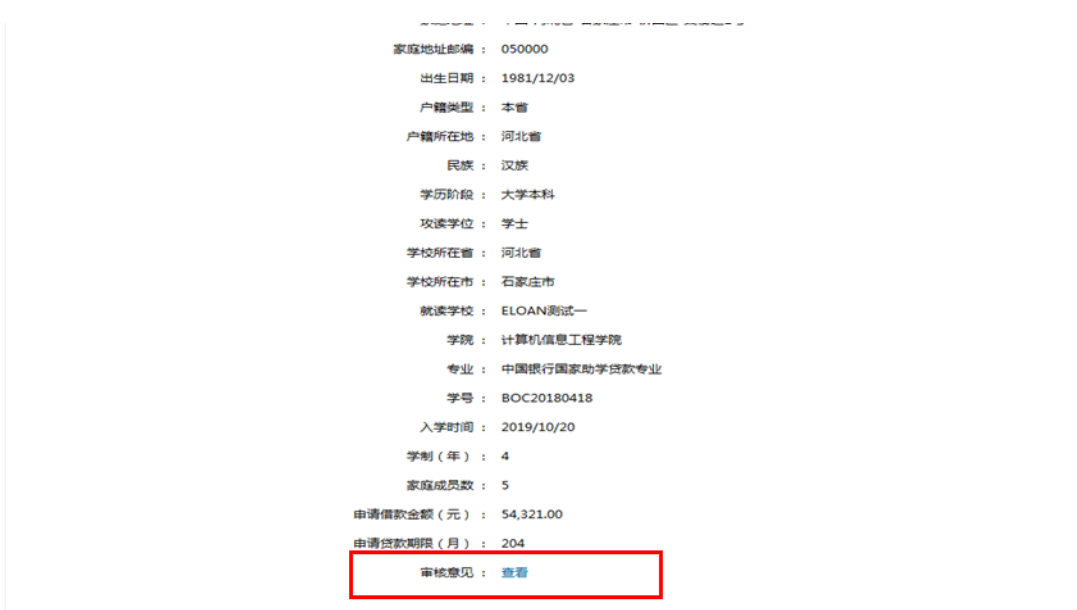

修改贷款申请 返回

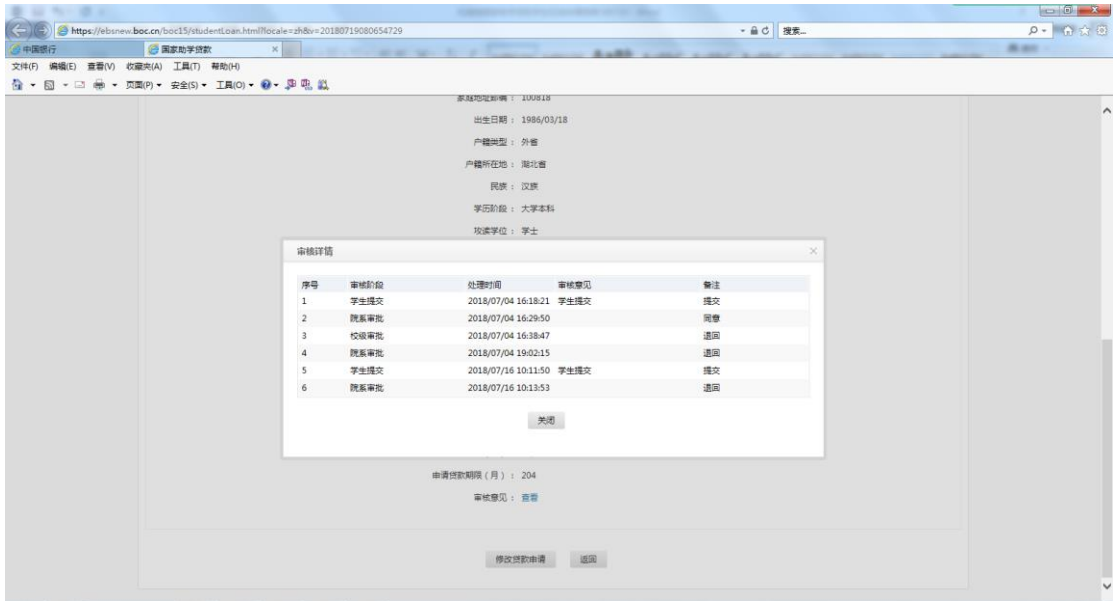